*Da Windows a Linux* − (C) 1999−2003 Paolo Attivissimo e Roberto Odoardi. Questo documento è liberamente distribuibile purché intatto.

# **10. Installare Linux (finalmente)**

*Nota: Questa versione del Capitolo 10 è dedicata alla versione 7.1 di Red Hat Linux. Nell'Indice trovate anche altre versioni del Capitolo 10, dedicate ad altre distribuzioni di Linux. Usate quella più adatta alle vostre esigenze.*

Temevate che non arrivasse mai questo momento? Vi capisco. D'altronde dovete tenere presente che quello che vi accingete a fare è molto diverso da quello che vi fa fare Windows. Installare Windows è come comperare un'auto dal concessionario, accettando i colori e la dotazione di accessori che vi impone lui, prendere o lasciare; installare Linux è come portarsi a casa tutti i pezzi di un kit di una Dune Buggy e montarseli, dipingendo la carrozzeria a mano come più preferite.

Certo, nel primo caso basta infilare la chiave d'avviamento e guidare; ma volete mettere la soddisfazione di essersi costruiti da soli la propria auto e di conoscerla amorevolmente nei suoi dettagli più segreti?

Alcuni di voi staranno pensando "Come no, e vuoi mettere invece la comodità di poter usare un'auto subito e senza troppi problemi?". Se siete fra loro, non posso darvi tutti i torti, ma state leggendo il libro sbagliato e siete interessati al sistema operativo sbagliato.

Ho fatto questo esempio non soltanto per confortarvi della lunga attesa prima di arrivare al fatidico momento, ma anche per introdurre un concetto fondamentale dell'installazione di Linux. *L'obiettivo dell'installazione è ottenere uno straccio di Linux funzionante (qualcosa che si avvii correttamente); gli affinamenti e la messa a punto si fanno in seguito.*

Per tornare all'esempio della Dune Buggy, la prima installazione consiste nel montare il motore sul telaio, collegarlo alla marmitta, alla batteria, al serbatoio e al cambio, e dare contatto: l'importante è riuscire a far girare il motore. Ruote, sedili, carrozzeria e autoradio verranno in seguito (mi rendo conto che molti di voi sono troppo giovani per sapere cos'è una Dune Buggy. Be', peggio per voi: non sapete cosa vi siete persi. Documentatevi).

Il secondo concetto fondamentale di Linux è questo: Linux non si installa. Si *re*installa. Strada facendo, mentre aggiungete a Linux funzioni sempre più sofisticate, sicuramente commetterete qualche errore che renderà inservibile il sistema operativo. In tal caso è meglio ripartire da capo con l'installazione piuttosto che rabberciare quella che si è arenata (le istruzioni sono nel Capitolo 21, *Rimuovere Linux*). Vedrete che a furia di reinstallare eliminerete molte altre magagne e otterrete un Linux più snello, sodo e robusto.

La procedura che descrivo nelle prossime pagine non è affatto l'unica: si può installare Linux in molti modi, forse anche troppi. Tuttavia ho cercato di scegliere il modo più universale e generico possibile. Esperti di Linux che leggete queste pagine, non mandatemi troppi accidenti.

Ho quattro raccomandazioni dettatemi dall'esperienza (traduzione: dagli sbagli che ho fatto e pagato caro):

- Se avete un modem esterno, una stampante o altre periferiche alimentate separatamente, accendetele. In questo modo il rilevamento automatico di Linux le può riconoscere e attivare durante l'installazione.
- Se avete deciso di installare Linux in una partizione apposita, dovete ridimensionare la partizione di Windows *prima* di iniziare l'installazione.
- State per diventare amministratori di sistema del vostro computer: è il momento di comportarsi da persone responsabili e documentare su carta ogni passo dell'installazione (sì, su carta, non sul computer; altrimenti se il computer si guasta, porterà con sé nel limbo anche i vostri appunti). In questo modo saprete esattamente cosa avete fatto e cosa avete già tentato in caso di problemi, e vi sarà più facile spiegare la situazione alle persone alle

quali chiederete eventualmente aiuto.

Prima di iniziare l'installazione, create un dischetto di ripristino di Windows e controllate che contenga il • programma FDISK. Spiegazione tecnica: l'installazione di Linux descritta qui sovrascrive l'MBR (*Master Boot Record*). Se la sovrascrittura non funziona correttamente, non riuscirete a riavviare Windows. Ma se avete il dischetto di ripristino, potete rimettere a posto l'MBR dal dischetto, usando il programma FDISK con il comando **fdisk /mbr**.

## **Installare Red Hat Linux 7.1: preliminari**

La distribuzione 7.1 di Linux offerta da Red Hat può essere installata avviandola in due modi fondamentali:

- creando un dischetto di avvio, dal quale avviare il computer e procedere con l'installazione attingendo ai file presenti sul primo CD di installazione;
- avviando il computer direttamente dal primo dei due CD di installazione, se il computer lo consente.

La prima soluzione è applicabile universalmente a qualsiasi computer, ma è più scomoda della seconda, che vi consiglio caldamente. Comunque le troverete descritte entrambe tra poco.

La seconda soluzione non è adatta a tutti i computer perché funziona soltanto con quelli in grado di avviarsi da CD. Normalmente, il computer è impostato (nel BIOS) in modo che quando lo accendete cerca un sistema operativo sul dischetto contenuto nel drive A:; se non lo trova, lo cerca nel primo disco rigido (di solito C:). Se non lo trova neppure lì, vi sommerge di insulti e si blocca.

L'ordine in cui vengono esaminati i drive del computer è modificabile: ad esempio, molto spesso si imposta il computer in modo che cerchi subito un sistema operativo su C:. Questo velocizza l'avvio, ma soprattutto evita che un dischetto lasciato nel drive all'accensione possa far avviare un sistema operativo contenente virus o simili.

Un numero crescente di computer consente di estendere questa ricerca anche al lettore di CD−ROM e di mettere il lettore all'inizio della sequenza di ricerca. In questo modo è possibile avviare il computer dal primo CD di installazione di Linux anche se sul disco rigido c'è un altro sistema operativo (tipicamente Windows).

Come fate a sapere se il vostro computer ha questa possibilità? I dettagli della procedura variano da modello a modello, ma grosso modo sono questi:

- Uscite da Windows chiedendogli di riavviare il sistema.
- Dopo il riavvio, quando cominciano a comparire i messaggi diagnostici di avvio (test della memoria, nome della scheda video, configurazione del disco rigido eccetera), cercate una scritta del tipo *Press <DEL> to enter Setup*. In genere c'è un tasto da premere durante l'accensione per accedere alle impostazioni di base del computer (il cosiddetto *BIOS*, che è una sorta di elementare mini−sistema operativo residente nei chip del computer). Altrettanto in genere, questo tasto è *Canc* (che in inglese si chiama *Del*), ma molti computer, soprattutto quelli di marca, usano il tasto funzione F1 o F2.
- Se avete premuto il tasto giusto al momento giusto, comparirà una schermata con una serie di opzioni, dove si parla di *BIOS*, *chipset, standard CMOS setup* e altre cose incomprensibili e tutte rigorosamente in inglese.
- Cercate nelle varie voci di menu qualcosa che assomigli a *BIOS features setup* o *BIOS setup* e che contenga un parametro di nome *boot sequence*. Se non trovate niente del genere, fatevi aiutare da qualcuno, dicendo che dovete "cambiare la sequenza di boot" del vostro computer. Chi sa metterci le mani capirà cosa intendete.
- Se avete trovato il punto in cui regolare la sequenza di boot del computer, sfogliate le varie opzioni disponibili per la sequenza (in genere con i tasti PgSu e PgGiù). Se ne trovate una che inizia con *CDROM*, sceglietela e salvate la nuova impostazione, poi uscite dalla schermata: ora potete installare Linux usando il metodo senza floppy.
- Se non trovate un'opzione che inizia con *CDROM*, vi è andata buca e dovete percorrere la strada più difficile: in questo caso impostate la sequenza in modo che al primo posto ci sia *A* seguito da *C*; poi salvate le nuove impostazioni e uscite dalla schermata.
- Già che siete in questa sezione del vostro computer, controllate se esiste una protezione del *boot sector* o qualcosa del genere (è una misura antivirus adottata da alcuni fabbricanti di computer). Se c'è, disattivatela, e fatevi un promemoria di riattivarla alla fine dell'installazione.

#### **Attenzione ai CD non originali**

Se state usando una copia di Red Hat Linux 7.1 fatta da un amico o comunque non originale (ossia non acquistata in negozio o allegata ad una rivista), fate attenzione. Per carità, non c'è assolutamente niente di illegale nel duplicare i CD−ROM contenenti una distribuzione Linux di Red Hat; non è questo il problema.

 Il problema è che per consentire l'uso del metodo di installazione semplice (quello con avvio da CD−ROM), i CD−ROM copiati devono essere stati duplicati in un modo particolare che non tutti hanno la competenza di realizzare: non tramite copia semplice dei file, ma mantenendone intatto il *filesystem*, ossia creandone un'immagine assolutamente identica.

Se chi vi ha duplicato i CD non è stato capace di creare una copia di questo tipo, otterrete CD dai quali potrete soltanto effettuare l'installazione tramite dischetto di avvio, anche se il vostro computer sarebbe in grado di eseguire l'installazione direttamente da CD.

Paragrafo tecnico per i padroni del gergo: il primo dei CD−ROM di installazione di Red Hat Linux 7.1 è un CD *bootable*. Se ne copiate il contenuto file per file, il CD risultante dalla copia non è *bootable* e quindi non potete fare boot da quel CD. Dovete copiarne l'immagine. Tutti i programmi di masterizzazione decenti sono in grado di farlo.

#### **Installare con avvio da dischetto**

Questa tecnica di installazione crea un *dischetto di boot* che contiene un Linux ridotto all'osso, sufficiente a eseguire il programma di installazione. Il dischetto di boot vi servirà anche in caso di problemi di configurazione o se commettete qualche errore di impostazione della macchina che vi impedisce di avviare Linux.

Avviate Windows e aprite una finestra DOS. Inserite il primo CD di Red Hat Linux 7.1 nel lettore, poi rendete corrente la directory *dosutils* del CD Red Hat (digitate la lettera del lettore di CD−ROM che contiene il CD, seguita dal simbolo "due punti", e poi premete Invio; infine digitate **cd dosutils** e premete Invio).

| <b>LCARS 40274</b> | 2385<br>2064<br>2064                                                                                                    | 8578232 9 5789 3882 5893 9885 3489 3485 0848 9798 9629 29<br>79776                                                                                                    | 7612                                                                                                    |                                                                                                   | LCARS ACCESS 44<br>9886-234                                                                                |                                                         | 0128-069 |
|--------------------|----------------------------------------------------------------------------------------------------|----------------------------------------------------------------------------------------------------|----------------------------------------------------------------------------------------------------|---------------------------------------------------------------------------------------------------|----------------------------------------------------------------------------------------------------|---------------------------------------------------------|----------|
| 02-654598          | S Prompt di MS-DOS                                                                                                    |                                                                                                    |                                                                                                    |                                                                                                   | <b>NOX</b>                                                                                                 |                                                         |          |
|                    | 闸<br>Auto<br>Numero di serie del volume: 1DA2-C9EF<br>Directory di F:\                                                                                                    | 8365A<br>Il volume nell'unità F è Red Hat Lin                                                                                                    |                                                                                                    |                                                                                                   |                                                                                                    | $  D $ $\times$<br>$\pm 12$                             | 7232-838 |
| 03-975683          | BUILDL~6<br>$DISC1 - -8$<br>COPYING<br>README<br>RELEA~14<br>RELEA~16 DE<br>ES<br>RELEA~18<br>FR<br>RELEA~20<br>RELEA~22<br>T<br>RELEA~24 JA<br>RPM-G~26<br>REDHAT<br><dir><br/>TRANS<br/>TBL<br/>AUTORUN</dir> | 761<br>08/04/01<br>17<br>08/04/01<br>18.385<br>07/09/99<br>4.264<br>20.232<br>08/04/01<br>04/04/01<br>21.936<br>04/04/01<br>21.648<br>22.542<br>04/04/01<br>04/04/01<br>04/04/01<br>21.006<br>18.805<br>05/04/01<br>1.908<br>25/09/99<br>08/04/01<br>09/04/01<br>844<br>538<br>26/09/99 | 23.14 .buildlog<br>.disc1-1386<br>23.40<br>13.02<br>COPYING<br>20.01<br>README<br>13.53<br>RELEASE-NOTES<br>13.53<br>13.52<br>13.53<br>11.22<br>14.20 RPM-GPG-KEY<br>23.40 RecHat<br>0.04 TRANS.TBL<br>0.16 autorun | RELEASE-NOTES.de<br>RELEASE-NOTES.es<br>RELEASE-NOTES. fr<br>RELEASE-NOTES.it<br>RELEASE-NOTES.ja | <b>DO</b><br>de BAK<br>fariView<br>tanView<br>fari <i>lien</i><br>tariView<br>fariView                     | Ξ<br>۰<br><b>TML Docu</b><br>arMew<br>fanView<br>larMew |          |
| 04-765466          | BOOT<br>CAT<br><b>DOSUTILS</b><br><dir></dir>                                                                                                    | 09/04/01<br>2.048<br>08/04/01                                                                                                    | 0.04 boot.cat<br>23.36 dosutils                                                                                                    |                                                                                                   | larMew<br><b>fariView</b>                                                                                  |                                                         |          |
| 05-224353          | <dir><br/>IMAGES<br/>14 file</dir>                                                                                                    | 08/04/01<br>154.934 byte                                                                                                    | 23.38 images                                                                                                    |                                                                                                   | fanView<br><b>TartView</b>                                                                                 |                                                         |          |
| 06-576565          | 3 dir<br>$\epsilon/$ :                                                                                                    |                                                                                                    | 0 byte disponibili                                                                                                    |                                                                                                   | farMiew<br><b>FanView</b>                                                                                  |                                                         |          |
|                    | <u>in the carrier</u><br>denterprise<br><b>ED</b> bookmarks<br>E downloads<br><b>Recycled</b><br>田 - 山 市71                                                                                                    |                                                                                                    | 10-16_7-0_configurazione_x_skvideo.jpg<br>10-17_7-0_about_to_instal.jpg<br>10-18_boot.gif<br>+10-19 login.git                                                                                                    |                                                                                                   | <b>Itari</b> View<br>20 KB<br>IrfanView<br>15 KB<br><b>IrlanView</b><br>7KB<br>IrtariView<br>8KB IrlanView |                                                         |          |
|                    | <b>Oggetti selezionati 1</b>                                                                                                    | 22.7 KB                                                                                                    |                                                                                                    |                                                                                                   | Eig Local intranet                                                                                         |                                                         | DE 188   |
|                    |                                                                                                    |                                                                                                    |                                                                                                    |                                                                                                   |                                                                                                    |                                                         |          |

**Aprire una finestra DOS per creare il floppy di avvio di Linux.**

Procuratevi dunque un dischetto vuoto e formattato da 1,44 MB. Odo mi dice di raccomandarvi che sia completamente esente da errori eseguendo uno ScanDisk: ha visto troppi uomini e donne di nobile tempra e indiscusso *self−control* ridursi alle lacrime perché non riuscivano a superare questo semplice passo dell'installazione per questo motivo.

Se un dischetto contiene anche un solo byte difettoso, scartatelo. Evitate inoltre di fare formattazioni "veloci" o altre diavolerie del genere, e non fidatevi dei dischetti preformattati. Fate le cose alla vecchia maniera: prendete un dischetto e formattatelo scegliendo la formattazione standard e completa.

Lanciate il programma *rawrite* contenuto nella directory *dosutils*. Alla domanda *Enter disk image source file name*, rispondete **\images\it\boot.img**, facendo attenzione a digitare correttamente le barre rovesce tipiche di Windows, anziché quelle normali che usa Linux (state lavorando in Windows e quindi ne dovete rispettare le convenzioni, perbacco).

Alla domanda *Enter target diskette drive*, rispondete **A:** (o più genericamente, con la lettera del drive in cui avete inserito il floppy su cui intendete scrivere). Rawrite vi chiede di inserire un floppy nel drive e di premere Invio (*Please insert a formatted diskette into drive A: and press ENTER*).

Intanto che rawrite scrive sul floppy, probabilmente vi state chiedendo che cosa state facendo di preciso. Mi spiego subito. Sul primo CD di installazione di Linux ci sono dei file che contengono una *immagine* di un dischetto di avvio di Linux: una sorta di copia integrale bit per bit. Rawrite prende una di queste immagini (nel caso specifico, il file *boot.img* in

versione italiana contenuto nella sottocartella \*images\it* del primo CD) e la scrive sul dischetto che avete inserito nell'unità.

In altre parole, state usando un sistema ingegnoso che consente di scavalcare le limitazioni di Windows e creare un dischetto di avvio formattato in formato Linux anche se state lavorando sotto Windows: è uno dei pochissimi modi in cui Windows può scrivere in un formato di un altro sistema operativo.

Se volete, al termine di quest'operazione potete riprendere a lavorare con Windows e proseguire l'installazione in un secondo momento. Quando lo fate, assicuratevi di aver impostato la sequenza di avvio in modo che il computer cerchi il sistema operativo prima nel lettore di dischetti e poi negli altri drive.

#### **Altre opzioni di rawrite**

Il file *boot.img* non è l'unico file di immagine presente sul primo CD. A cosa servono gli altri? Servono per i casi particolari. Ad esempio, *pcmcia.img* serve quando è indispensabile avere subito, durante l'installazione, il supporto per le porte PCMCIA (note anche come *PC Card*) e *bootnet.img* serve quando occorre subito il supporto per la scheda di rete.

Se avete un computer che ha bisogno di questo tipo di supporto, siete alle prese con una configurazione davvero particolare che non è il caso di usare come cavia per la vostra prima installazione di Linux. Se non avete scelta, fatevi aiutare da un linuxiano esperto.

### **Installare con avvio da CD−ROM**

Se state leggendo questa sezione, mi congratulo con voi per la vostra fortuna: evidentemente avete un computer in grado di avviarsi da CD−ROM. La vita oggi vi sorride.

Assicuratevi di aver impostato la sequenza di avvio in modo che il computer cerchi il sistema operativo prima nel lettore di CD−ROM e poi negli altri drive. Non occorre preparare dischetti.

### **Inizia l'installazione**

In un modo o nell'altro siete pronti per procedere all'installazione vera e propria di Linux:

- se avete creato il dischetto di avvio, lasciatelo nel drive; lasciate anche il primo CD di installazione di Linux nel lettore e chiudete la finestra DOS;
- se non avete creato il dischetto perché potete avviare dal CD, inserite il primo CD di installazione di Linux nel lettore;
- in entrambi i casi, uscite da Windows dicendogli di riavviare il sistema.

Al riavvio, verificate come descritto sopra la sequenza di avvio del computer: nel primo caso deve essere impostata in modo che il computer cerchi il sistema operativo prima sul dischetto e poi sul disco rigido, mentre nel secondo caso lo deve cercare prima sul CD−ROM.

Invece del solito avvio di Windows, ottenete una schermata di benvenuto che è in italiano se avviate dal dischetto e in inglese se avviate dal CD. E' un'incongruenza poco elegante, ma poco importa: tanto tutto quello che dovete fare è premere Invio per proseguire. Notate le altre opzioni della schermata di avvio, che consentono l'installazione in modalità non grafica, il ripristino di un Linux già installato e altro ancora. Sia come sia, se non fate nulla, dopo alcune decine di secondi l'installazione parte automaticamente.

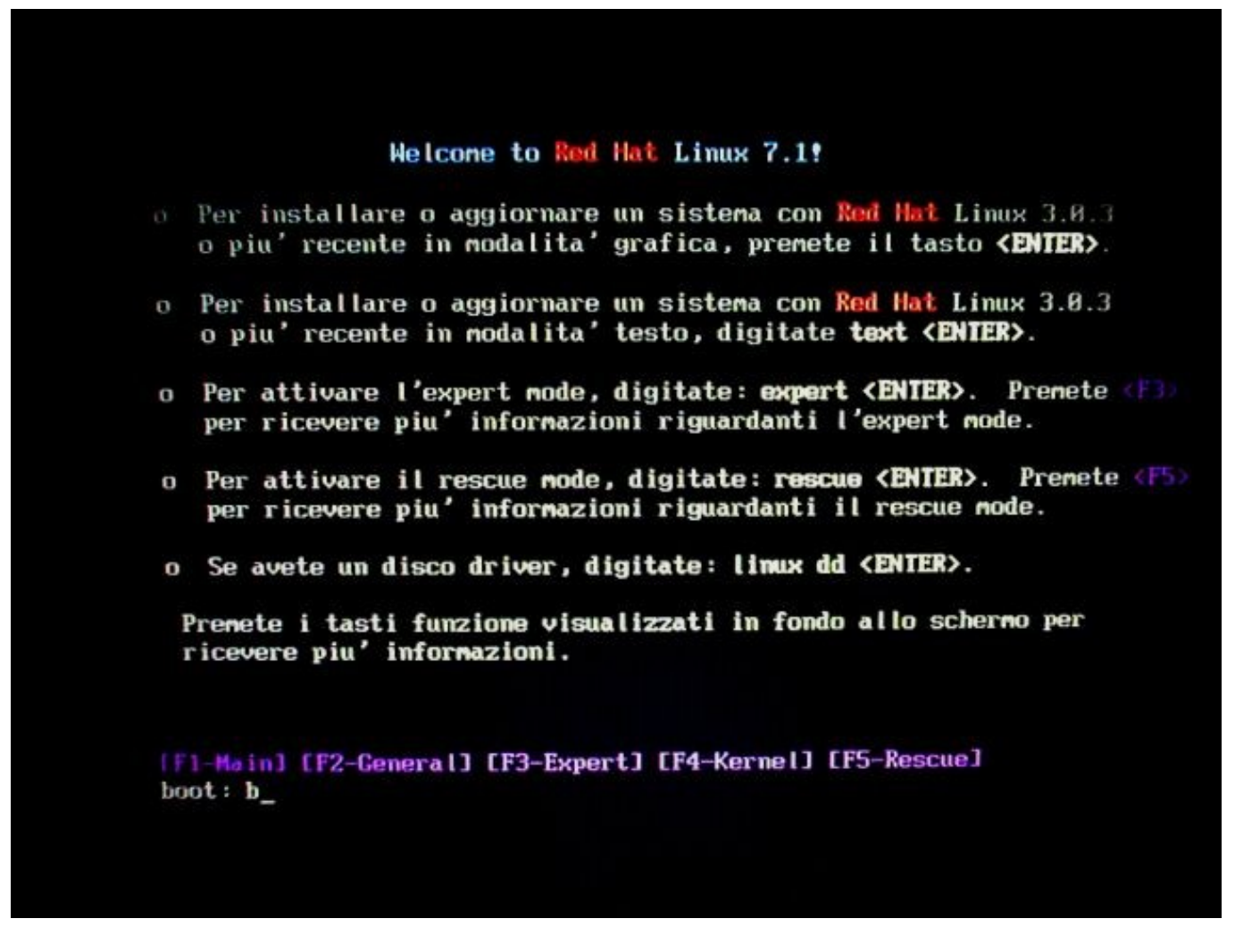

#### **La schermata iniziale di Red Hat Linux 7.1. Ho digitato** *b* **al prompt semplicemente per bloccare la schermata mentre facevo la foto al monitor. La qualità dell'immagine non è sublime perché si tratta di una fotografia di uno schermo LCD anziché di una cattura digitale diretta.**

Dopo il messaggio *Loading initrd.img,* compare la dicitura *Loading vmlinuz* seguita da una lunghissima serie di scritte che scorrono sullo schermo più velocemente di quanto riusciate a leggere. Nessun problema: è Linux che sta identificando e riconoscendo i componenti del vostro computer. Qua e là potreste riconoscere alcune sigle familiari che avete conosciuto durante la raccolta delle informazioni sulla configurazione del vostro hardware.

Questo è uno dei punti critici dell'installazione di Linux. La serie di messaggi potrebbe bloccarsi improvvisamente e darvi una schermata di informazioni d'errore indecifrabili. Linux si è piantato: capita (soltanto durante l'installazione, ma capita). In tal caso, trascrivete fedelmente quello che vedete sullo schermo e fatelo leggere a un linuxiano; vi dirà cosa fare.

Se temete di esservi persi qualche messaggio importante, potete far scorrere le schermate digitando **Maiusc−PgSu** e **Maiusc−PgGiù**.

Aspettatevi una lunga pausa di inattività dopo il messaggio che parla di */sbin/loader:* è normale. Dopo qualche altro messaggio, improvvisamente la schermata si oscura completamente e rimane nera per diversi secondi, mentre il CD continua a girare a lungo.

Niente panico! È Linux che sta identificando la vostra scheda video e testando il vostro monitor per usare le schermate grafiche più adatte. Infatti dopo qualche istante di angosciante attesa e una schermata grigia con una grossa X in mezzo, dovrebbe comparire il logo della Red Hat.

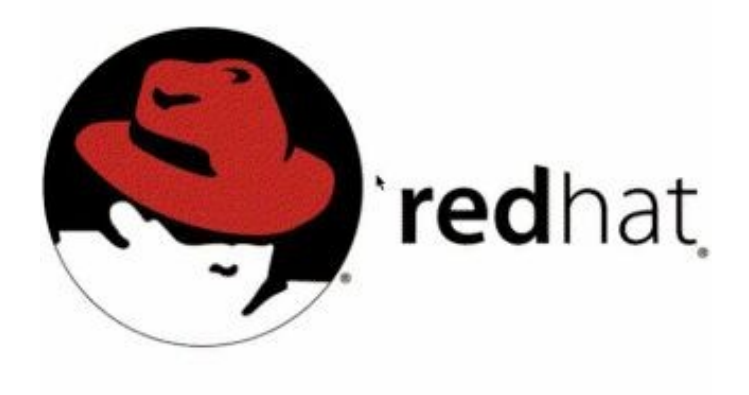

#### **Un buon segno: il logo grafico della Red Hat.**

Se siete arrivati fin qui, siete a buon punto! Linux non si è piantato, e questo vuol dire che il vostro computer non ha componenti fondamentali o configurazioni che Linux non riesce a gestire. In particolare, il fatto di vedere il logo della Red Hat dimostra che Linux è in grado di gestire la vostra scheda grafica e il vostro monitor.

Se non compare la schermata grafica, interrompete con Ctrl−Alt−Canc e riavviate il computer. L'installazione non ha ancora scritto niente sul vostro computer, per cui potete riprendere a lavorare con Windows esattamente come prima.

### **Scelta della lingua**

Salvo inceppamenti, a questo punto compare la schermata in cui scegliete la lingua da usare per l'installazione (i CD di installazione di Linux, infatti, non sono monolingue come il CD di Windows: contengono una ventina di lingue diverse). Avviando da dischetto, la schermata sarà già in italiano e sarà intitolata *Selezione della lingua*; avviando dal CD, la schermata sarà in inglese e porterà il titolo *Language selection*. In entrambi i casi, dato che presumo vogliate proseguire l'installazione in italiano e installare la versione italiana di Linux, cliccate su *Italian* e poi su *Avanti* (versione floppy) o *Next* (versione CD).

Da questo momento in poi, il resto dell'installazione prosegue nella lingua di Dante, o almeno in una sua ragionevole approssimazione, e segue lo stesso binario sia per l'installazione da CD−ROM, sia per quella da floppy.

## **L'installazione prosegue**

L'installazione di Linux è molto cauta e prudente. Come dicevo, non scrive sul vostro disco rigido fino al momento in cui ha raccolto tutte le informazioni necessarie per installarsi. In tutta la sequenza di operazioni che ho descritto finora in questo capitolo, il vostro disco rigido non è stato toccato, e non lo sarà per un bel pezzo (vi avviserò quando succederà).

Questo significa che se dovete interrompere l'installazione per qualsiasi motivo, potete farlo senza alcun problema. Il disco rigido non resterà "sporco" in alcun modo. Per interrompere l'installazione è sufficiente fare reset (tramite il pulsante omonimo o premendo contemporaneamente i tasti Ctrl, Alt e Canc) o spegnere il computer.

Premendo Ctrl−Alt−Canc, la procedura di installazione verrà terminata in modo ordinato (persino il CD viene espulso) e il computer verrà riavviato con il sistema operativo normale: in altre parole, con Windows.

### **Tastiera**

La prima cosa da impostare è la tastiera. Solitamente il modello da scegliere è il *Generic 102−key (Intl) PC* se avete una tastiera recente con i tasti per Windows (quelli fra Ctrl e Alt e fra Ctrl e AltGr); il *layout*, cioè la disposizione dei simboli sui tasti, è *Italian*. I *dead keys* ("tasti morti", letteralmente) servono per la composizione di caratteri tramite combinazioni di tasti (ad esempio la parentesi quadra o il simbolo @): abilitateli.

Nel riquadro in basso, etichettato *Verifica della configurazione*, potete provare a digitare un po' di caratteri per vedere se il risultato a video corrisponde al tasto premuto. Provate in particolare le lettere accentate, le parentesi quadre, il simbolo @ e le parentesi graffe.

Se non riuscite a ottenere tutti i caratteri, provate a selezionare un altro modello di tastiera. In particolare è probabile che le parentesi graffe non funzionino: in realtà non è che non funzionino, è che si producono con una combinazione di tasti diversa da quella di Windows.

Sotto Windows italiano, infatti, le parentesi graffe si generano digitando e tenendo premuti tre tasti: Maiusc, AltGr e la E accentata grave (*è*) per la graffa aperta e Maiusc, AltGr e + per la graffa chiusa. Sotto Linux, invece, le graffe sono un po' più semplici: se avete impostato correttamente la tastiera, e a seconda della versione che installate, si ottengono digitando **AltGr** insieme a un numero da 7 a 0.

Se anche questo non funziona, non vi preoccupate: l'importante è che funzionino almeno le lettere dell'alfabeto (la W e la punteggiatura, ad esempio, la cui posizione cambia da paese a paese). Potete sempre rifinire la tastiera in seguito, con l'aiuto della documentazione online. Ricordate, l'obiettivo dell'installazione è ottenere uno straccio di Linux funzionante; ai dettagli si pensa dopo.

Cliccate su *Avanti* per proseguire.

### **Mouse**

Leggete le istruzioni della schermata *Configurazione del mouse* e scegliete la descrizione che più si avvicina alla marca e al modello del vostro mouse. Il rilevamento automatico di Red Hat Linux in genere indovina il vostro modello, ma non fidatevi ciecamente.

Attenti a scegliere fra mouse collegati alla porta PS/2 e mouse collegati alla porta seriale. L'ideale per Linux è avere un mouse con tre pulsanti, ma se ne avete uno con due soli pulsanti, potete attivare l'emulazione del terzo cliccando su *Emulazione 3 pulsanti*: quando cliccherete premendo contemporaneamente entrambi i pulsanti del mouse, Linux crederà che abbiate premuto il terzo pulsante e si comporterà di conseguenza.

Se avete un mouse seriale, dovete verificare che Linux l'abbia trovato sulla porta giusta: per vostra comodità, la schermata presenta anche i nomi DOS delle porte seriali (COM1, COM2 eccetera) accanto ai nomi corrispondenti sotto Linux.

Cliccate su *Avanti* per proseguire; quando compare il logo di Red Hat e la scritta *System installer*, cliccate di nuovo su *Avanti*.

In questa schermata c'è da scegliere il tipo di macchina Linux che volete ottenere: la scelta standard è l'opzione *Workstation.* Poi cliccate su *Avanti.*

Giusto per soddisfare la vostra curiosità, le altre opzioni corrispondono ad altrettanti modi diversi di installare o reinstallare Linux. Le caratteristiche (e i pericoli) di ciascuna opzione sono spiegati nella colonna di sinistra della schermata.

L'opzione *Workstation* installa circa 1050 megabyte di software. Lo so che è tanto, ma potrete sfrondare parecchi di quei megabyte in seguito, una volta che le cose cominciano a funzionare.

### **Partizionamento automatico o manuale?**

Come noterete cliccando su *Avanti*, la distribuzione 7.1 di Red Hat Linux ha un'opzione di partizionamento automatico, che consente di lasciar decidere al programma di installazione se e come partizionare il vostro disco rigido. Per carità, non dubito che il partizionamento automatico funzioni benissimo, ma lo scopo di usare Linux è avere il controllo della situazione. Se ci sono troppi automatismi e le decisioni le prende la macchina, tanto vale usare Windows.

Di conseguenza qui vi descrivo (e vi consiglio) l'altra opzione della schermata, cioè il partizionamento manuale con Disk Druid: è non solo la soluzione più cauta, ma anche quella che vi consente di decidere in dettaglio come volete partizionare lo spazio su disco; questo è particolarmente utile in caso di configurazioni insolite. Esiste anche una terza opzione, vale a dire il partizionamento manuale con fdisk, ma siccome è giustamente etichettata *per esperti*, è meglio non toccarla, almeno per ora. Scegliete dunque il partizionamento manuale con Disk Druid e cliccate su *Avanti*.

### **Disk Druid**

Come già descritto nei capitoli precedenti, Red Hat Linux può essere installato in due modi: all'interno di due enormi file compatibili con Windows e senza partizionare, oppure in una partizione apposita, ricavata ridimensionando quella di Windows, come descritto nel Capitolo 9. I puristi non me ne vogliano, ma il primo di questi modi a mio avviso può servire soltanto per brevi dimostrazioni: per vedere davvero come lavora Linux, bisogna dargli una casa tutta sua invece di farlo ospitare da Windows. Di conseguenza qui descriverò soltanto il secondo di questi modi di installazione*.*

Attenzione: come dicevo, per installare Linux in una partizione apposita, quella partizione deve essere già pronta per l'uso quando lanciate il programma di installazione. Se non è pronta, createla come descritto nei capitoli precedenti, poi ricominciate l'installazione.

La schermata di Disk Druid presenta la situazione delle partizioni del vostro disco rigido e vi chiede di definire come e dove installare Linux. Normalmente troverete elencato il vostro disco rigido, suddiviso in due partizioni, che Linux chiama rispettivamente *hda1* (quella che contiene Windows) e *hda2* (quella che tra poco conterrà Linux).

Nella zona superiore della schermata, quella etichettata *Partizioni*, fate clic sulla riga che rappresenta la partizione che volete assegnare a Linux: dovrebbe essere la seconda. Fate attenzione a non sbagliare riga, altrimenti cancellerete il contenuto della partizione di Windows! Non vi preoccupate troppo, comunque: per ora non viene scritto nulla sul disco, per cui eventuali errori non lasceranno traccia.

La prima cosa da fare, anche se vi sembrerà strano, è cancellare la seconda partizione. Infatti dovete ridefinirla ad uso e consumo di Linux: fips ci è servito semplicemente per ridurre le dimensioni della partizione di Windows. Assicuratevi ancora una volta di *non* avere scelto la prima partizione, quella di Windows, e poi cliccate su *Cancella*. Cliccate su *Sì* in risposta alla richiesta di conferma. Notate che la situazione della metà inferiore della schermata è cambiata per

rispecchiare questa modifica.

Adesso cominciamo ad aggiungere le partizioni necessarie al funzionamento di Linux. *Le* partizioni? Esatto: infatti in realtà a Linux si devono assegnare normalmente *due* partizioni (gli utenti più evoluti ne creano anche più di due). Cliccate su *Aggiungi*. Nella finestra di dialogo cliccate sul menu a tendina *Linux Native* e scegliete *Linux swap*.

#### **Cos'è una partizione Linux swap?**

Quando Windows è a corto di memoria RAM, crea uno *swapfile*: un file sul disco rigido che usa come una sorta di espansione di memoria. Per essere più stabile, efficiente e veloce, Linux invece usa una partizione separata per lo stesso scopo.

Le dimensioni di questa partizione di swap sono regolabili a piacimento, ma i criteri generali sono questi:

- più è grande e meglio è;
- il limite massimo è 128 megabyte (salvo condizioni particolari che vi risparmio);
- il limite minimo è generalmente 16 megabyte, ma va calcolato sottraendo la vostra memoria RAM (ad esempio, se avete solo 4 megabyte di RAM, vi serve una partizione di swap di almeno 16−4 = 12 megabyte);
- se avete più di 16 megabyte di memoria RAM, in teoria potete anche fare a meno della partizione di swap se siete disperatamente a corto di spazio su disco;
- la regola spannometrica è assegnare, se possibile, 128 megabyte alla partizione di swap. Con la capienza dei dischi rigidi di oggi, è un investimento accettabile. Odo non perde occasione per ricordarmi che una volta cancellato Windows, si libera tanto di quello spazio su disco...

Cliccate su *OK*. Scegliete di nuovo *Aggiungi* per aggiungere la *partizione nativa* di Linux, ossia quella in cui risiederanno il sistema operativo, i dati e i programmi. Stavolta potete accettare il tipo di partizione proposto (*Linux native*) e dovete solo specificare il *mount point* della partizione: non importa se non sapete cos'è un mount point, l'importante è sapere che serve e va impostato nel modo che vi dico adesso. Fidatevi.

Digitate uno *slash* (/) nella casella *Mount Point*, poi cliccate su *Usa spazio rimanente*: questo dice a Linux di usare tutto lo spazio rimanente sul disco per questa partizione. Poi cliccate su *OK*.

A questo punto dovreste avere tre partizioni:

- la prima, identificata come *<non impostato>* e *hda1*, che è quella di Windows, come indicato dalla dicitura *Win95 FAT32* (o *FAT16*; dirà *Win95* anche se usate Windows 98/ME);
- la seconda, contrassegnata da */* e *hda2*, di tipo *Linux native*;
- la terza, definita come *<Swap>* e *hda5*, di tipo *Linux swap.*

A seconda della configurazione del vostro computer, le assegnazioni *hda2* e *hda5* potrebbero ricevere numeri diversi; l'importante è che abbiate una partizione Linux nativa e una partizione Linux swap. Prendete nota, comunque, dei numeri assegnati a queste due partizioni.

Se tutto è in ordine, cliccate su *Avanti* per proseguire.

#### **Scelta delle partizioni da formattare**

Il programma di installazione vi propone di formattare la partizione */dev/hda2* (o un *hda* seguito da un altro numero). Per sapere di che partizione si tratta, guardate i vostri appunti: dovrebbe essere quella Linux nativa (se non lo è, l'importante è che non sia quella di Windows).

Cliccate sul pulsante *Controllo dei blocchi danneggiati durante la formattazione* in modo da farvi comparire un segno di spunta: in questo modo il programma di installazione verifica l'integrità del disco rigido, e se trova porzioni di disco danneggiate le contrassegna in modo che non vengano più utilizzate. Cliccate su *Avanti*.

### **Configurazione della rete**

Se avete nel computer una scheda di rete che viene riconosciuta dal programma di installazione, a questo punto compare sullo schermo la richiesta di immettere i parametri di configurazione della connessione di rete. Se non sapete che pesci pigliare, cliccate su *Avanti*; potete sempre configurare la connessione di rete in seguito, anche se otterrete sicuramente messaggi d'errore (non fatali) ogni volta che avviate Linux finché non eseguite questa configurazione. Se invece sapete quali parametri immettere, immetteteli e poi proseguite cliccando su *Avanti*.

Capita molto spesso che la scheda di rete sia presente nel computer ma venga completamente ignorata dal programma di installazione di Linux. Questo non vuol dire affatto che Linux non sarà in grado di gestirla: significa semplicemente che ci vorrà probabilmente un po' di configurazione manuale prima di convincere Linux a degnarsi di usare la scheda.

### **Configurazione del firewall**

Un *firewall* è un sistema (software o hardware) per impedire l'accesso agli intrusi: è una sorta di buttafuori digitale. Il fatto che la richiesta di configurare un firewall faccia parte della procedura di installazione dimostra quanto sia radicata in Linux la cultura della sicurezza. A titolo di confronto, l'installazione di Windows non prevede alcun firewall; anzi, in Windows non esiste affatto un firewall e occorre aggiungerlo come programma a parte.

Leggete attentamente le spiegazioni nella colonna di sinistra per capire il significato delle varie opzioni. Se vi fidate e non vi angoscia il mio atteggiamento da paranoico, vi suggerisco di adottare l'opzione *Alto* per il livello di sicurezza, attivando il pulsante *Personalizza* e attivando la casella *eth0* nella sezione *Periferiche fidate*. Poi cliccate su *Avanti*.

### **Selezione delle lingue di supporto**

Come dicevo, i CD di installazione contengono Linux in decine di lingue. Questa sezione dell'installazione vi consente di scegliere quali lingue volete installare, evitando di installare le altre. E', in altre parole, una misura salvaspazio.

Nulla vi vieta di selezionare due o più lingue di installazione: così facendo, potreste ad esempio commutare al volo fra Linux inglese e Linux italiano. In genere, però, si usa e si installa una sola lingua (l'italiano, in questo caso), per cui lasciate il segno di spunta su *Italian (Italy)* e cliccate su *Avanti*.

### **Scelta del fuso orario**

Nel menu a tendina del pulsante *Vista* potete scegliere la zona del mondo da visualizzare nella mappa: probabilmente vi interesserà l'Europa. Se volete usare l'ora italiana, cliccate sul puntino che indica Roma (o, se preferite, San Marino o il Vaticano).

Il mio consiglio personale, però, è di non usare l'ora italiana, ma l'ora standard di Greenwich o GMT, che equivale all'ora UTC presentata fra le opzioni di Linux. Questo non perché io sono metà inglese, ma semplicemente perché in questo modo non dovrete mai più litigare con i cambi imposti dall'ora legale. L'ora di Greenwich è uno standard di riferimento internazionale in moltissimi settori scientifici, tecnologici, industriali e commerciali, e non fa mai salti per cambi d'ora legale o solare.

Praticamente tutti i computer di Internet usano GMT o UTC: questo dà a tutti gli utenti la certezza dell'ora in cui, ad esempio, è stato aggiornato un documento o spedito un messaggio, a prescindere da fusi orari o ore legali.

Fra l'altro, scegliendo l'ora italiana dovrete eseguire manualmente questi cambi d'ora: Linux infatti supporta soltanto quelli americani, a differenza di Windows che supporta anche quelli italiani (un punto a favore di Windows). Certo, tutto è personalizzabile, in Linux, per cui volendo si possono impostare a mano le date italiane di cambio d'ora, ma è un'incombenza scomoda.

- Se scegliete di adottare l'ora di Greenwich, cliccate su *L'orologio di sistema usa UTC*, poi scegliete la scheda *Offset UTC* e selezionate la riga *UTC* (senza numeri positivi o negativi).
- Se scegliete l'ora italiana, cliccate sul puntino che rappresenta Roma sulla mappa oppure selezionate la località dal menu sottostante.
- Infine cliccate su *Avanti*.

#### **Per i puristi**

Se vi piace partire subito col piede giusto, vi racconto per filo e per segno come un vero linuxiano imposta l'ora del proprio computer. Lo so che sembra una sottigliezza, ma sono cose come queste che distinguono le anime nobili dai semplici mortali.

Tutte le macchine Linux che si rispettino adottano l'ora di Greenwich, impostandola nel Setup (a livello di BIOS). Durante l'installazione di Linux, si dice a Linux che l'orologio di sistema usa UTC, cioè l'ora di Greenwich, come descritto sopra; poi si comunica a Linux quante ore di differenza ci sono fra l'ora locale (quella della località in cui si trova il computer) e l'ora di Greenwich, e si imposta questa differenza nella scheda *Offset UTC.* In questo modo Linux visualizza l'ora locale, pur "ragionando" internamente in termini di ora di Greenwich.

Uno dei problemi della convivenza Linux−Windows è che Windows tende a "correggere" l'ora dell'orologio di sistema (quella indicata nel Setup del BIOS) per impostarla sull'ora locale. Così facendo, al successivo avvio di Linux l'orologio non visualizza più l'ora giusta.

L'unico rimedio a questa magagna è impostare l'ora di Greenwich come ora da visualizzare in Linux, ossia scegliere il primo dei casi indicati sopra.

### **Configurazione account: superutente e utente comune**

Prendete carta e penna e prendete nota delle password e dei nomi di account (nomi di login) che immettete in questa schermata. Lo so che sembra stupido, ma uno degli errori più comuni delle installazioni di Linux è fare tutto giusto e trovarsi con un Linux correttamente configurato, ma non ricordarsi più la password di root.

Fate anche attenzione che non sia attivato il blocco delle maiuscole sulla tastiera (di solito l'attivazione è indicata da una lucetta con scritto *Caps Lock* o *Bloc Maiu* o qualcosa di simile), altrimenti digiterete la password in maiuscolo credendo di farlo in minuscolo. Linux distingue fra maiuscolo e minuscolo e quindi in seguito considererà sbagliata la vostra digitazione e non vi farà accedere al computer.

Nella casella *Password di root* specificate la password che verrà usata dal superutente *root*. Per evitare che qualcuno la sbirci e diventi onnipotente sul vostro computer, la password non compare sullo schermo, ma viene sostituita da asterischi. Per evitare che sbagliate a scriverla, dovete digitarla due volte, una qui e una nella casella sottostante. Inoltre la password deve essere lunga almeno sei caratteri, altrimenti non verrà accettata.

Scegliete una password non troppo ovvia (niente nome di battesimo, nome del vostro gatto o simili) e che contenga almeno sei caratteri (è il minimo obbligatorio). Per questo libro, la password di root sarà *topone* (è il mio nome su

Internet, per motivi che è meglio non discutere in questa sede). Non prendetelo come esempio di buona password!

La casella *Nome account* serve per definire il nome, o *userid*, di un utente *comune*, cioè che non ha i privilegi e gli accessi assegnati al superutente amministratore. Nelle caselle sottostanti definite la sua password (due volte, come prima) e immettete il suo nome e cognome (facoltativo o di fantasia, se preferite).

Come già accennato, anche se siete la sola persona che usa questo computer, è meglio definire anche un utente non privilegiato (spesso lo si chiama "utente comune" o "utente normale"). Userete *root* soltanto per la manutenzione, e l'utente non privilegiato per il lavoro normale. È una semplice ma efficace forma di autodifesa da errori e distrazioni.

In questo libro assegnerò all'utente non privilegiato il nome *cesira* e la password sarà *sesamo* (come in "apriti Sesamo"). Dietro questa scelta c'è una storia personale molto comica che però avrò il buon gusto di non raccontarvi.

Fatto questo, cliccate su *Aggiungi* (se questo pulsante non è cliccabile, vuol dire che non avete digitato la password dell'utente comune nello stesso modo nelle due caselle). I dati dell'utente non privilegiato compariranno nella parte inferiore della schermata. A questo punto potete anche creare altri utenti, se vi può essere utile, cliccando su *Nuovo* e immettendone i dati (ad esempio creando un account per gli esperimenti: io l'ho chiamato *cavia,* con password *dilbert*).

Quando avete finito, cliccate su *Avanti* per proseguire.

### **Scegliamo i pacchetti**

Questa schermata vi consente di scegliere quale tipo di interfaccia grafica volete usare (Linux ne offre due, *KDE* e *GNOME*) e di decidere se volete dedicare una quarantina di megabyte ai giochi allegati a Red Hat Linux. Volendo, è qui che l'utente esperto può scegliere esattamente quali programmi (o *pacchetti*) installare e quali no e quindi crearsi un'installazione più compatta e snella.

Visto che probabilmente volete un'interfaccia che vi ricordi quella di Windows, scegliete *KDE* (lasciando attivato soltanto il suo pulsante di scelta e disattivando gli altri, per risparmiare circa 120 megabyte) e cliccate su *Avanti*.

### **Configurazione di X: rilevamento della scheda video**

Il rilevamento automatico di Linux è in grado di identificare automaticamente la vostra scheda video nella maggior parte dei casi. Controllate, in particolare, che la quantità di memoria RAM video che avete sulla vostra scheda video corrisponda a quella rilevata da Linux.

Se Linux non sa che pesci pigliare, selezionate *Generic VGA compatible*.

Quando siete sicuri della vostra scelta, cliccate su *Avanti* per proseguire.

### **Configurazione di X: rilevamento del monitor**

Questo è uno dei passaggi più delicati dell'installazione: l'attivazione della modalità grafica di Linux. Il rilevamento automatico in genere riesce a identificare le schede video e i monitor più comuni, ma non sempre tutto fila liscio. In tal caso l'installazione può fallire e bisogna percorrere altre strade.

Questa schermata presenta il risultato del tentativo di Linux di rilevare automaticamente il tipo di monitor. Se questo risultato corrisponde alle caratteristiche effettive del vostro monitor, provate ad accettarlo cliccando su *Avanti*.

Se non viene rilevato nulla oppure viene indicato un modello completamente diverso da quello che possedete, vuol dire che Linux non ha la più pallida idea di quale sia il vostro monitor, e vi viene presentata una lista dalla quale scegliere le voci che più si avvicinano, come caratteristiche e definizioni, al monitor in questione. Nel dubbio, scegliete la sezione *Generic* e la sottosezione *Generic VGA compatible*.

Ad esempio, nel mio caso il rilevamento automatico indicava che il mio monitor era un CTX 4516. Tuttavia se accettavo la proposta, la risoluzione massima dello schermo era limitata a 640x480. Siccome l'etichetta sul monitor lo dichiarava come *CTX 1451ELR* (sì, lo so, è uno dei più modesti in circolazione, ma non sono uno che spende e spande), ho scelto di scavalcare l'automatismo e di adottare le impostazioni per il modello CTX 1451 presente nell'elenco dei monitor supportati da Linux. La risoluzione è salita a 800x600, 32 bit per pixel (funziona anche la risoluzione 1024x768, ma l'effetto su un monitor di questo tipo è orrido).

#### **Attenzione! Pericolo fisico!**

Se non siete più che sicuri di quello che fate, **non pasticciate con queste scelte e soprattutto con le caselle** *Sincronizzazione orizzontale* **e** *Sincronizzazione verticale.* Se le impostate in modo errato, potete fisicamente danneggiare il vostro monitor in modo irreparabile (della serie "fumo azzurro e odor di bruciato"). Impostatele soltanto se i loro valori sono indicati nel manuale del vostro monitor.

### **Test della configurazione grafica**

Nella schermata *Configurazione personalizzata*, incrociate le dita e cliccate sul pulsante *Verifica dell'impostazione*.

- Se dopo qualche spasmodico secondo vedete quella che sembra una schermata di Windows un po' strana (in realtà è un'immagine di una schermata grafica di Linux) e la domanda *Potete vedere questo messaggio?*, cliccate su *Sì* e attivate l'opzione *Grafico* nella sezione *Scegliete il tipo di login* (è il vostro giorno fortunato).
- Se non vedete nulla, attendete una ventina di secondi per tornare automaticamente alla schermata di configurazione grafica. Tentate con altri parametri per la risoluzione dello schermo e la profondità di colore. E' probabile che almeno una delle varie combinazioni di queste due caratteristiche faccia funzionare correttamente il vostro monitor.
- Se non c'è verso di ottenere una configurazione grafica funzionante, cliccate su *Indietro* fino a tornare alla schermata di riconoscimento della scheda video e attivate il segno di spunta nella casella *Salta la configurazione di X*; poi cominciate a telefonare ai vostri amici linuxiani.

In ogni caso, cliccate su *Avanti* per proseguire finché compare una schermata intitolata *Processo di installazione*.

### **Adesso si fa sul serio**

**Attenzione:** Se cliccate su *Avanti* in questa schermata, le modifiche e le impostazioni che avete fatto cesseranno di essere virtuali e diverranno reali: il programma di installazione comincerà a scrivere sul vostro disco rigido e continuerà a scrivervi per un bel pezzo. Fino a questo momento potete interrompere l'installazione brutalmente, togliendo CD di Linux e floppy e premendo il pulsante di reset o la combinazione di tasti Ctrl−Alt−Canc: il computer non serberà traccia dell'installazione interrotta. Dopo questo momento, invece, il vostro disco rigido verrà "sporcato" dall'installazione incompleta.

Cliccando su *Avanti*, sullo schermo compare la scritta *Formattazione filesystem /*. Significa, in sostanza, che il programma di installazione di Linux sta formattando, secondo il formato di Linux, la partizione che gli avete indicato nei passi precedenti. La scritta rimarrà sullo schermo per qualche minuto.

### **Installazione dei pacchetti**

A questo punto il programma di installazione inizia ad installare il sistema operativo e i *pacchetti*, cioè i programmi allegati e accessori a Linux. Noterete che la lista è davvero enorme e ricca: oltre 450 applicazioni diverse, tutte gratuite.

È vero che molte di queste applicazioni sono del tutto inutili per l'utente comune (perché dedicate a operazioni sofisticate ma poco usate), ma è bello sapere che sono a vostra disposizione. Potete sempre eliminarle dalla vostra installazione in seguito, come descritto nel Capitolo 20.

A un certo punto dell'installazione dei pacchetti vi verrà chiesto di inserire il secondo CD di Red Hat Linux. Inseritelo e poi cliccate su *OK* per proseguire.

### **Dischetto di boot**

Al termine dell'installazione dei pacchetti, il programma di installazione vi chiede un dischetto da usare come *boot disk* (dischetto di avvio): inseritelo e cliccate su *Avanti*. Il programma di installazione crea un dischetto da usare per avviare Linux in caso d'emergenza. Non date al programma di installazione lo stesso dischetto che avete adoperato prima: usatene un altro. In questo modo, se vi capita di reinstallare (e ve lo garantisco, vi capiterà) non è necessario ricreare il dischetto di installazione e potete quindi saltare tutta la parte di *rawrite*.

Finita la creazione del dischetto, compare un messaggio che vi annuncia che l'installazione è completa. Cliccate su *Esci.* Togliete dal drive il CD−ROM non appena Linux lo espelle e rimuovete il floppy che avete appena creato.

Lo schermo si oscura per qualche decina di secondi, poi il computer si riavvia. Se tutto è andato liscio, compare una schermata grafica con due opzioni (*linux* e *dos*): selezionate *dos* e premete Invio se volete avviare Windows. Se selezionate *linux*, o se non rispondete del tutto, dopo una breve attesa parte Linux. Se volete uscire da Linux e tornare alla schermata di avvio in cui scegliere fra Windows e Linux, cliccate su *Shutdown* e poi selezionate *Shutdown* e cliccate su OK.

Se siete particolarmente perspicaci, vi state chiedendo perché vi ho consigliato questa procedura di uscita, che spegne e riaccende il computer, invece di dirvi di usare l'opzione *Reboot*, che lo riavvia e basta*.* La spiegazione è molto semplice: è il metodo più universale e sicuro.

Infatti la distribuzione 7.1 di Red Hat ha un comportamento di avvio molto diverso dalle precedenti. Nelle passate distribuzioni, uscendo da Linux si poteva scegliere soltanto fra riavviare il computer e spegnerlo del tutto. In entrambi i casi, al successivo avvio compariva la schermata in cui si poteva scegliere quale sistema operativo far partire. Con la Red Hat 7.1, all'uscita da Linux si può scegliere fra spegnere completamente il computer, come prima, e specificare quale sistema operativo dovrà partire dopo il riavvio.

Riassumendo:

- se avviate "a freddo", cioè avviate il computer da spento, compare sempre la schermata grafica di scelta del sistema operativo;
- se riavviate il computer uscendo da Windows, compare ancora la schermata grafica di scelta del sistema operativo;
- se riavviate il computer uscendo da Linux, potete selezionare *Reboot* e poi scegliere dal menu a tendina *linux* oppure dos; scegliendo il primo, dopo il riavvio partirà inesorabilmente Linux; scegliendo il secondo, dopo il riavvio partirà Windows.

In altre parole, mentre prima la scelta del sistema operativo da avviare si faceva *dopo* il riavvio del computer, adesso se state uscendo da Linux dovete farla prima; se state uscendo da Windows, la fate ancora *dopo*. Non è molto intuitivo e ordinato, ma è così. Imparerete comunque a modificare anche quest'impostazione decisamente stravagante.

A questo punto, se volete, potete riprendere a lavorare con Windows. Verificate, per scrupolo, l'integrità di Windows con Scandisk. Quando siete pronti a collaudare Linux, leggete la sezione *Primo collaudo* qui sotto.

#### **Il dischetto di boot è il vostro salvagente**

Perché creare un dischetto di boot, quando Linux si avvia dal disco rigido? Semplice. Il dischetto di boot è indispensabile se qualcosa o qualcuno danneggia il contenuto del *master boot record* (record di avvio principale) del vostro computer. I computer sono progettati per leggere automaticamente una zona ben precisa del disco rigido a ogni avvio: il master boot record, appunto. In base al contenuto di questo boot record, il computer sa come proseguire l'avvio e quindi sa dove trovare il sistema operativo (Linux o Windows).

Quando installate Linux partizionando, il master boot record viene modificato e vi viene installato un microprogramma, chiamato *LILO*, che vi consente di scegliere se avviare Windows o Linux.

Tuttavia Windows non gradisce molto che gli si cambino le cose sotto il naso, per cui può darsi che a un certo punto cancelli o alteri il master boot record e ci scriva qualcosa di suo. Questo avviene, tipicamente, in caso di reinstallazione di Windows. Se succede, l'unico modo in cui riuscirete ad avviare Linux sarà con il dischetto di boot. Naturalmente esiste una procedura per ripristinare la situazione corretta e reinstallare LILO, ma è parecchio complicata e per ora non è il caso di infliggervela.

## **Primo collaudo**

Dopo tutta questa fatica, è finalmente giunto il momento di vedere se questo benedetto Linux funziona o no.

Uscite da Windows e riavviate il computer, senza inserire floppy. Se aspettate qualche secondo, Linux si avvia da solo. Se avete fretta, premete Invio.

Compare il messaggio *Loading linux...* e inizia un'elencazione dei componenti hardware rilevati (l'avete già vista quando avete avviato il computer dal dischetto di installazione)*.* A questa litania ne fa seguito un'altra, in cui ogni singolo elemento del software e dell'hardware viene verificato e, se tutto è in ordine, attivato con un bell'*OK*. Tutta la tiritera non è fine a se stessa: serve per localizzare la causa di eventuali problemi di avvio della macchina.

Noterete che Linux ci mette molto più tempo di Windows a partire (e già Windows non è un fulmine). Il motivo è semplice: Linux non è concepito per macchine che si accendono e spengono frequentemente. È fatto per funzionare in continuazione, e questo retaggio si sente.

(Odo ha un'obiezione interessante. Dice che siccome Windows tende a bloccarsi o a rendere necessario un riavvio mediamente una volta al giorno, bisogna confrontare il tempo di *un* avvio e spegnimento di Linux con quello di *due* avvii e spegnimenti di Windows, più il tempo necessario per riavviare tutte le applicazioni e riposizionarsi al punto in cui si stava lavorando nei vari documenti, e allora il confronto è molto meno impari).

Finalmente compare la richiesta di accesso:

localhost login:

Linux si è avviato, incredibile ma vero. Ignorate la richiesta e aspettate qualche secondo: compare la schermata grafica di login, nella quale potete immettere il nome dell'utente comune (*non* quello di *root*) e la sua password, che non viene visualizzata, nemmeno con asterischi (sicurezza, sicurezza!). Cliccate su *Go!* e avviate Linux (o, per essere corretti, la sua interfaccia grafica KDE; Linux è in realtà già in funzione).

Se la schermata grafica di login non compare, digitate nome e password dell'utente comune e poi digitate **startx** per (tentare di) avviare l'interfaccia grafica di Linux. Ci vuole qualche decina di secondi per completare l'avvio. Compare un draghetto di nome Kandalf che vi propone il suggerimento del giorno. Cliccate su *Chiudi* per zittirlo.

A questo punto siete liberi di fare un giretto non troppo impegnativo, giusto per darvi un pizzicotto e confermare che non state sognando. Avete davvero installato Linux sul vostro computer, accanto a Windows. Cliccate sulla K della "barra delle applicazioni" e scegliete Accessori > Calcolatrice. Compare sullo schermo la calcolatrice di Linux. Lo so che è un inizio un po' modesto, ma rimane il fatto che per la prima volta state eseguendo un'applicazione sotto Linux sul vostro computer.

| $\mathbf{z}$<br><b>Autostart</b> |                                 |           |    |    |           |              |                                         |              |                     |  |  |  |  |
|----------------------------------|---------------------------------|-----------|----|----|-----------|--------------|-----------------------------------------|--------------|---------------------|--|--|--|--|
| <b>CO</b>                        |                                 |           |    |    |           |              |                                         |              |                     |  |  |  |  |
| Linux Documentation              |                                 |           |    |    |           |              |                                         |              |                     |  |  |  |  |
|                                  | $-$ Constabice                  |           |    |    |           |              |                                         |              | $7 - X$             |  |  |  |  |
| www.redhat.com                   | Configura                       | $\hat{Y}$ |    |    |           |              |                                         |              | $\ddot{\mathbf{0}}$ |  |  |  |  |
| Printer                          | Base<br>C Hex @ Dec C Oct C Bin |           |    |    |           | Angola       | <sup>®</sup> Deg <sup>€</sup> Bad € Qra |              |                     |  |  |  |  |
| ť                                | Hyp                             | Inv       | B. | EE | MB        | M+-          | MC                                      | $\mathbb{C}$ | AC                  |  |  |  |  |
|                                  | Sin                             | $+J-$     | B  | 7  | Ø,        | 9            |                                         |              | And                 |  |  |  |  |
| Cestino                          | Cas                             | $1\alpha$ | c  | 4  | G         | B            | ×                                       |              | $\alpha$            |  |  |  |  |
|                                  | Tan                             | $\rtimes$ | D  |    |           |              |                                         |              |                     |  |  |  |  |
| <b>floppy</b>                    | Log                             | xz        | E  | 1  | $\hat{z}$ | 3            |                                         |              | Lsh                 |  |  |  |  |
| ρ                                | Ln                              | WV.       | F  |    | ŭ         | $\mathbf{u}$ | 雀                                       |              | Cirp Mod            |  |  |  |  |
| ctrom                            | NORM                            |           |    |    |           |              |                                         |              |                     |  |  |  |  |
|                                  |                                 |           |    |    |           |              |                                         |              |                     |  |  |  |  |
|                                  |                                 |           |    |    |           |              |                                         |              |                     |  |  |  |  |
|                                  |                                 |           |    |    |           |              |                                         |              |                     |  |  |  |  |
|                                  |                                 |           |    |    |           |              |                                         |              |                     |  |  |  |  |
|                                  |                                 |           |    |    |           |              |                                         |              |                     |  |  |  |  |
|                                  |                                 |           |    |    |           |              |                                         |              |                     |  |  |  |  |
|                                  |                                 |           |    |    |           |              |                                         |              |                     |  |  |  |  |
|                                  |                                 |           |    |    |           |              |                                         |              |                     |  |  |  |  |
|                                  |                                 |           |    |    |           |              |                                         |              |                     |  |  |  |  |

**Il vostro primo contatto con Linux: la sua calcolatrice.**

Per finire il vostro primo, timidissimo approccio, cliccate sulla K e scegliete *Termina sessione*. Nella finestra di dialogo *Termino la sessione KDE?*, cliccate su *Termina la sessione*. Ritornate alla schermata di login: a questo punto cliccate su *Shutdown.* Per spegnere il computer, selezionate l'opzione *Shutdown* e cliccate su *OK*. Poi togliete il dischetto dall'unità, se l'avevate inserito, e cliccate su OK.

Dopo un momento di oscuramento dello schermo, può darsi che ricompaia la schermata di login: va bene così, non vi preoccupate.

Se l'interfaccia grafica non è partita automaticamente durante l'avvio di Linux, dovrete digitare il comando di chiusura di Linux, che è **shutdown −r now**.

Durante la chiusura di Linux compare un'altra litania di messaggi diagnostici, al termine della quale vedrete il messaggio *Power down*, che vi conferma che potete spegnere manualmente il computer, oppure assisterete allo spegnimento automatico se il vostro computer gestisce questa funzione.

### **Un ultimo scrupolo...**

E così, a quanto pare, Linux funziona sul vostro computer. Magari non a puntino, ma perlomeno non si pianta. Su questa base solida potrete costruire tutti i perfezionamenti e le ottimizzazioni che vedrete nei prossimi capitoli.

Ma cos'è successo a Windows durante tutta questa procedura? Può aver sofferto qualche danno dall'arrivo di Linux? L'unica è provare ad avviarlo e vedere che faccia fa.

Procedete con molta cautela. Riaccendete il computer e avviate Windows, stando all'erta per eventuali anomalie di avvio.

Se Windows parte correttamente, aprite Esplora risorse.

- La lettera del CD−ROM dovrebbe essere tornata quella solita (in genere D:\) e non ci dovrebbe essere traccia della partizione Linux. Lanciate ScanDisk, eseguendo il test standard, poi eseguite Defrag con deframmentazione completa: questo mette a dura prova il ripartizionamento, e se c'è qualche errore è qui che dovrebbe saltare fuori.
- Un'altra cosa che potrebbe succedere è che il vostro programma antivirus cominci a dire peste e corna a proposito del "settore di boot". L'installazione di Linux, infatti, scrive nel settore di boot del vostro disco rigido (vi installa LILO); fin qui niente di male, solo che anche molti virus hanno questa spiacevole abitudine, per cui il vostro antivirus, nel dubbio, vi avvisa che qualcuno ha cambiato il settore di boot. *Per questa volta,* ditegli di non preoccuparsi e che va bene così.

## **Si torna al lavoro**

A questo punto, se siete stati attenti e fortunati, potete ricominciare a lavorare come prima. Fate attenzione: questo è il punto di non ritorno. Se c'è qualcosa che non va, è ora che vi conviene scoprirlo. Sotto Windows, eseguite un po' di programmi, provate a scrivere qualche file di prova, fate finta di lavorare (ma senza eseguire modifiche reali). Se tutto va bene, potete riprendere a lavorare. Se avete il minimo dubbio, ripristinate il computer alle condizioni iniziali usando la copia di backup che avete preparato durante i preliminari.

Ricordate di riattivare la protezione del settore di boot nel BIOS, se l'avevate disattivata all'inizio, altrimenti la vostra protezione antivirus non sarà completa.

### **Attenzione ai crash**

La convivenza di Windows con un Linux installato in una partizione apposita non è delle più serene: Windows non ama stare in compagnia. Per tutto il periodo durante il quale terrete attivi entrambi i sistemi operativi in questo modo, consideratevi in preallarme continuo: fate frequenti backup completi del sistema e state attenti a eventuali sintomi di malfunzionamento. Possono succedere le cose più strane (a me, ad esempio, ha smesso di funzionare un programma per la manipolazione dell'audio), ma il pericolo maggiore è un *crash* di Windows.

Infatti, in particolari circostanze (partizione di Windows formattata con FAT32, Luna in Ariete, eccetera) Windows si blocca, come fa spesso anche in situazioni normali, e vi tocca spegnere il computer per riavviarlo. Al riavvio, Windows esegue automaticamente lo ScanDisk, che per un difetto di funzionamento può riappropriarsi senza preavviso dell'intera partizione Linux, cancellandone in blocco il contenuto. A me è successo, e non sono il solo, come testimoniano le esperienze analoghe pubblicate in Rete. Un altro esempio di ottima programmazione Microsoft, insomma.

Il mio consiglio è questo: finché convivono Windows e Linux sullo stesso disco rigido in partizioni diverse, usate Linux soltanto per prendere dimestichezza con questo sistema operativo. Se create documenti sotto Linux, createli nella partizione Windows (che Linux è in grado di vedere con appositi accorgimenti descritti in seguito), oppure fate backup frequenti della partizione Linux; così in caso di crash non perderete il vostro lavoro.

Ma allora tutto questo vuol dire che la vera convivenza pacifica di Windows e Linux non è possibile? E se ci sono delle applicazioni che vi servono assolutamente ma esistono soltanto per Windows, o se per qualsiasi altro motivo avete bisogno di tenere sullo stesso computer sia Windows, sia Linux, non ci sono speranze?

Non necessariamente. L'approccio migliore, quello che offre maggiori garanzie di stabilità, è installare *prima* Linux e *poi* Windows (cosa non certo agevole, lo ammetto), oppure installare Linux come descritto sopra, ma su un disco rigido separato da quello di Windows.

Ma questi affinamenti possono aspettare finché non avete preso dimestichezza con Linux.

#### **"Nascondere" Linux**

Ora che avete installato Linux, a ogni avvio vedrete la richiesta di scelta del sistema operativo. Su un computer condiviso con altre persone, questo può dar fastidio o disorientare. C'è un modo molto semplice per far sparire questa richiesta e far avviare automaticamente Windows esattamente come prima dell'installazione di Linux.

- Avviate il computer usando il dischetto di ripristino di Windows.
- Digitate **fdisk /mbr** e seguite le istruzioni.
- Riavviate il computer.

Fatto questo, l'unico modo per avviare Linux è usare il dischetto di boot, che diventa la vostra "chiave" personale di avviamento. L'avviamento sarà un po' più lento, ma perlomeno chiunque altro accenda il computer avvierà Windows e non si accorgerà dell'esistenza di Linux.

## **Se le cose non funzionano**

Un recente sondaggio ha rivelato che l'installazione di Linux può andar male in esattamente 1.072.435 modi diversi. Sto scherzando, ovviamente, ma non troppo: i possibili problemi di installazione sono comunque troppi, e troppo vari, per poterli descrivere completamente.

Tutto quello che posso fare, quindi, è darvi qualche consiglio di massima:

- Se avete problemi di installazione, non perdete tempo a cercare di risolverli da soli (salvo che siano cose banali del tipo floppy difettosi, cavo di alimentazione del monitor staccato o simili): non siete ancora abbastanza esperti per farlo. Chiedete aiuto (cortesemente) a un linuxiano.
- Se non riuscite a vedere nulla al posto della schermata grafica dell'installazione, provate a riavviare l'installazione in modo testuale: il procedimento è lo stesso, solo che le schermate sono in formato testo, più universalmente riconoscibile, invece che in formato grafico.
- Se il computer si blocca (va in *crash*) ogni volta che avviate Linux, non cancellate l'installazione: fatela esaminare al linuxiano di cui sopra. L'area Windows del vostro computer è comunque utilizzabile esattamente come prima.
- Se dovete reinstallare da capo, eliminate le partizioni di Linux e ricreatele da zero, in modo da cancellare tutto quello che c'era nelle partizioni di Linux. Troverete tutti i dettagli nel Capitolo 21 (*Rimuovere Linux*).

## **Sostenete Da Windows a Linux!**

Questo libro è distribuito **gratuitamente**, ma le **donazioni** sono sempre ben accette, sia tramite **PayPal,** sia tramite il collaudato sistema della **banconota in una busta**. Se volete dettagli e istruzioni su come procedere, le trovate presso **<http://www.attivissimo.net/donazioni/donazioni.htm>**.

#### **Grazie!**

*Da Windows a Linux* − (C) 1999−2003 Paolo Attivissimo e Roberto Odoardi. Questo documento è liberamente distribuibile purché intatto.